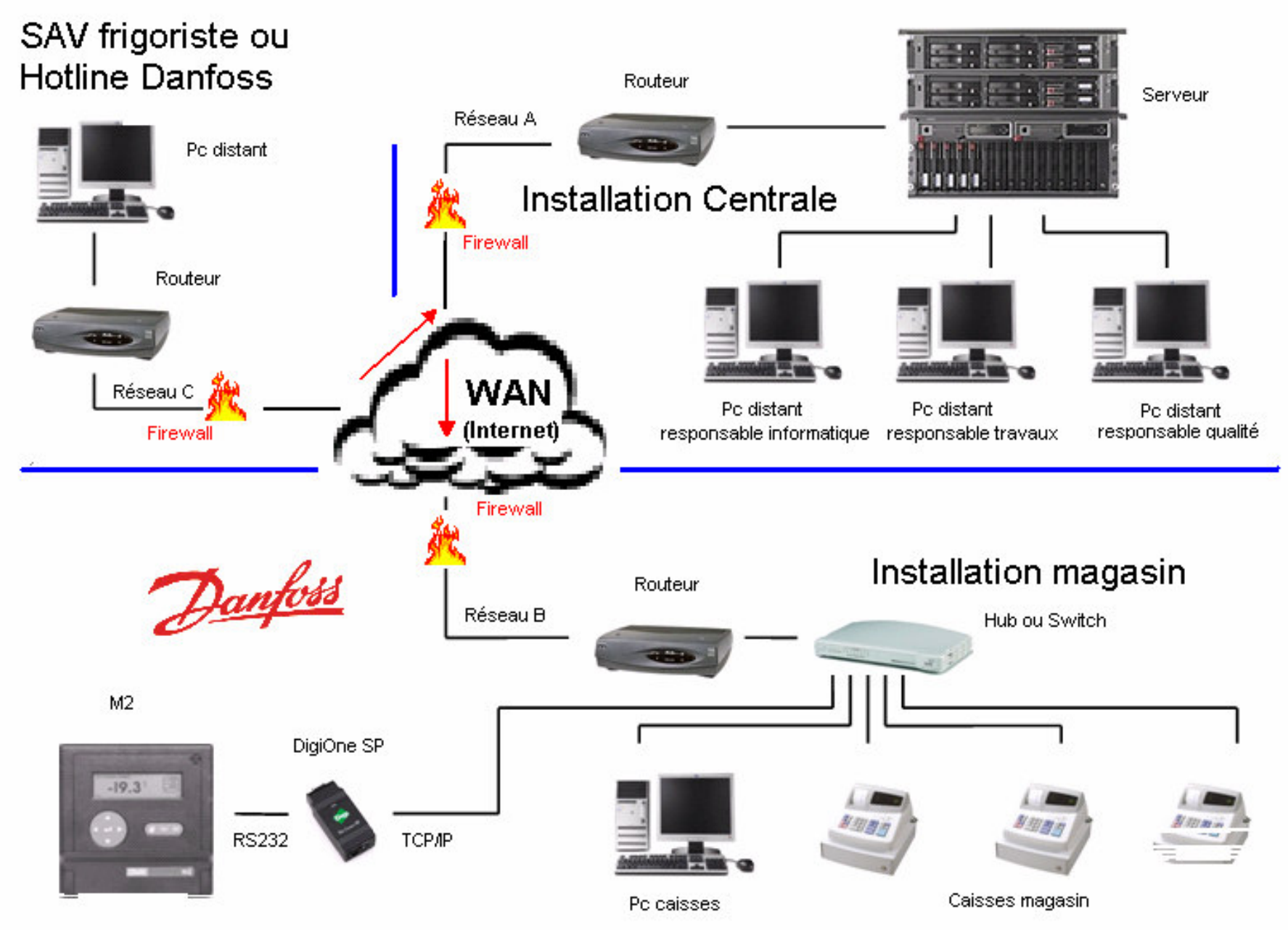

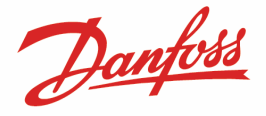

## **Communication M2 via une adresse IP avec le DigiOne SP**

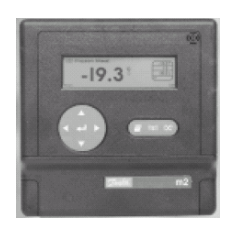

Cette notice d'application explique comment paramétrer un DigiOne SP sur un M2 pour une connexion DCS (Danfoss Central Station). Ce dernier, ne mappant pas les adresses IP mais uniquement des ports COM, il sera nécessaire de les créer virtuellement avec l'outil spécifique « «Digi RealPort ».

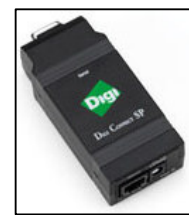

### Liste du matériel utilisé :

- Un M2 version B3.10 (les versions B1.8 et B2.22 sont aussi compatibles)
- Un DigiOne SP (alimentation et cordon RS232 fournis) avec un câble Ethernet droit (RJ45/RJ45)
- Un Pc bureautique (Win2K ou WinXp) avec une connexion IP sur réseau LAN
- Le logiciel DigiOne « Discovery Utility » et le logiciel DigiOne « Real Port »

### Préparation du M2 en émulation modem :

- Installer le DigiOne SP en le connectant au réseau LAN sur le port RS232 du M2 et à son alimentation.
- Dans le M2, choisir le « Menu configuration » (code 291) puis :
	- o dans le menu « Configuration modem », sélectionner la vitesse à « 38400 » Si la chaîne de réponse est simplement ATS0=1, ne rien changer.
	- o dans le menu « AK Communication Setup » sélectionner « NET 0 ; AKMODEM »

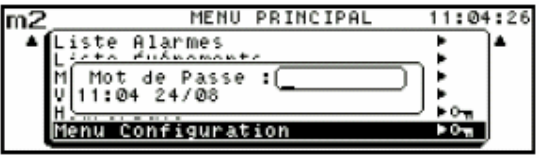

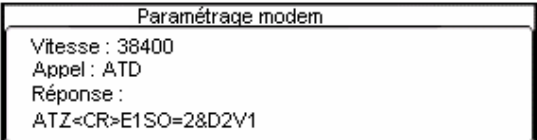

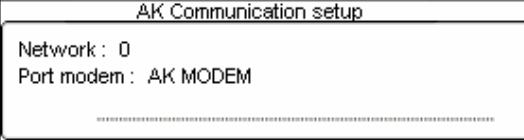

### Préparation du DigiOne SP en «RealPort» :

Cette opération peut être effectuée sur site ou au siège (voir votre administrateur réseau)

• Lancer le « DigiOne Discovery Utility » sur un Pc relié au même réseau, sélectionner le DigiOne en double cliquant dessus.

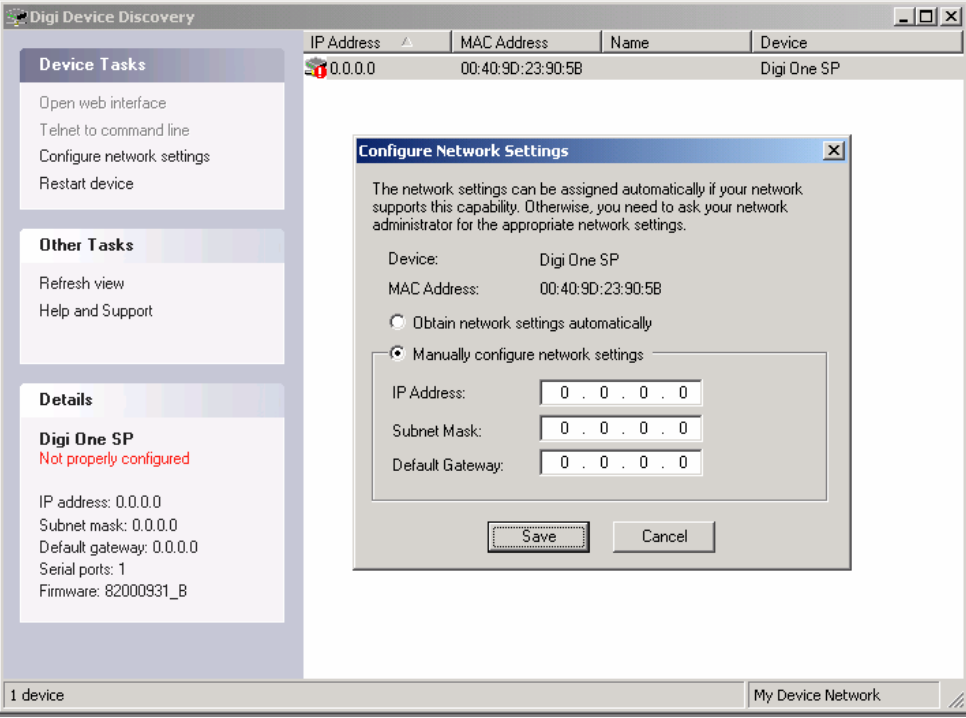

• Paramétrer l'adresse IP communiquée par l'administrateur réseau (avec les masque, sous masque et adresse passerelle).

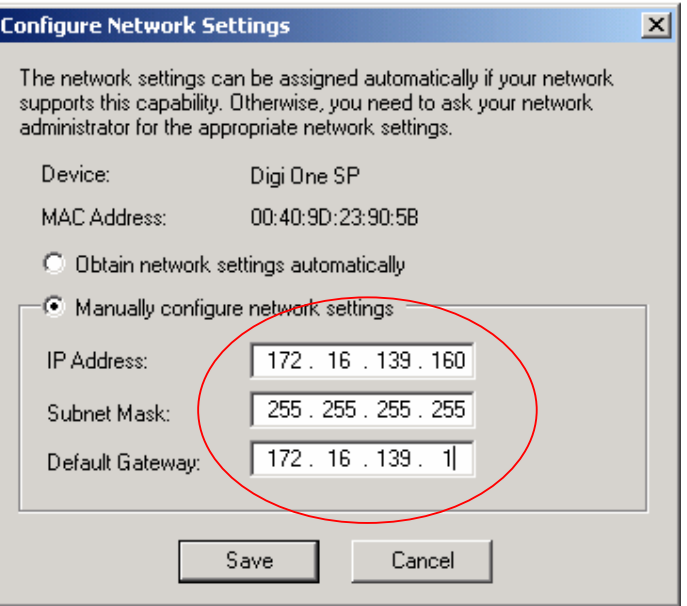

• Rebooter une première fois le DigiOne.

Se reconnecter au DigiOne en entrant le mot de passe « root / dbps ». Puis dans l'option « Network », nommer le DigiOne SP dans la case « Host name » en sélectionnant l'option « Use the following address IP » qui du même coup verrouillera l'adresse réseau de ce DigiOne SP. Puis dans l'option « Serial Port », vérifier si le profil « RealPort» est bien celui par défaut.

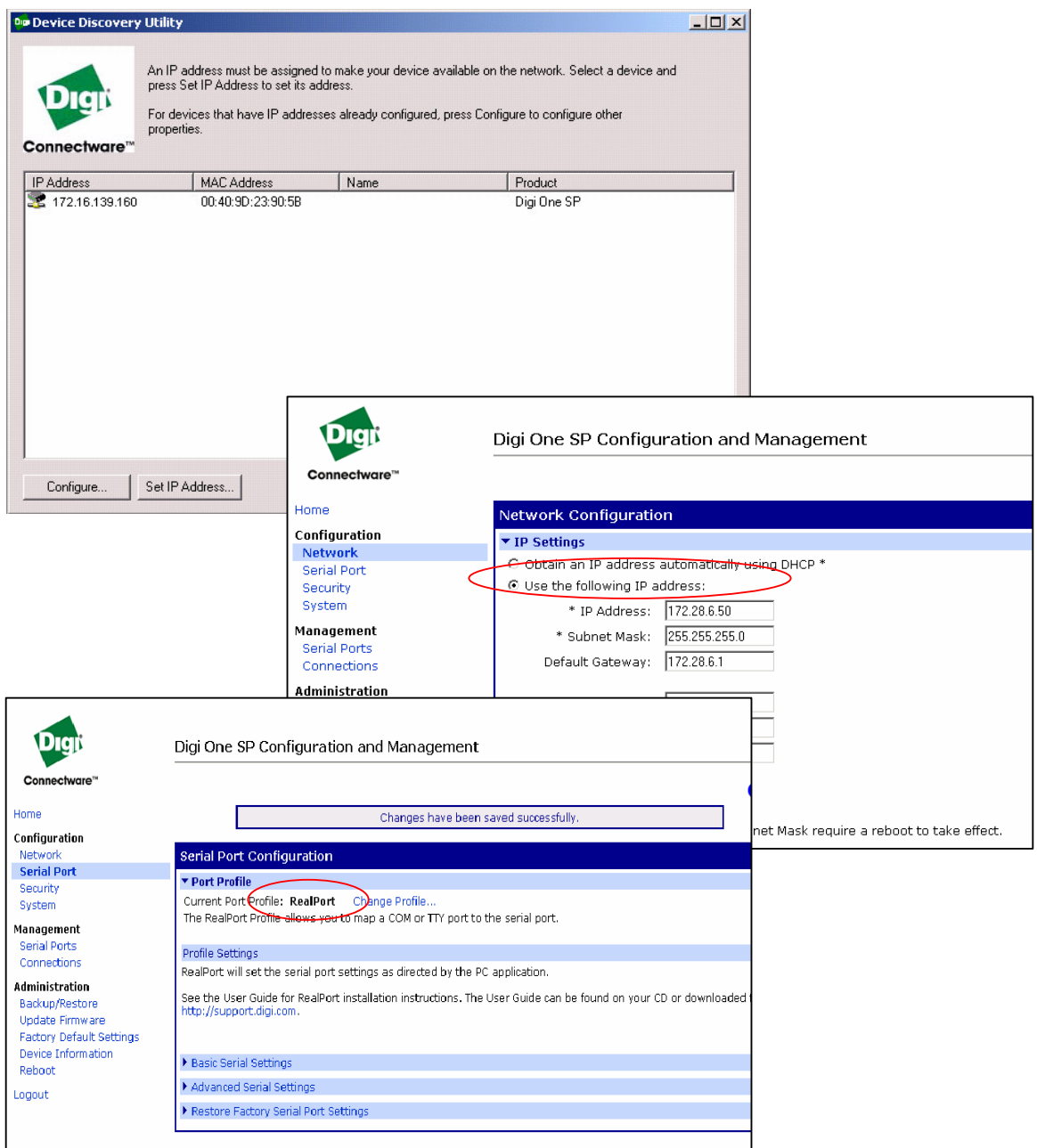

• Rebooter le DigiOne et noter les adresses IP (et éventuellement MAC).

Le DigiOne SP est prêt.

#### Définition des ports COM virtuels avec l'utilitaire DigiOne RealPort sur réseau LAN :

Lancer le DigiOne RealPort, et choisir « Add a new device » puis choisir « Device not listed ».

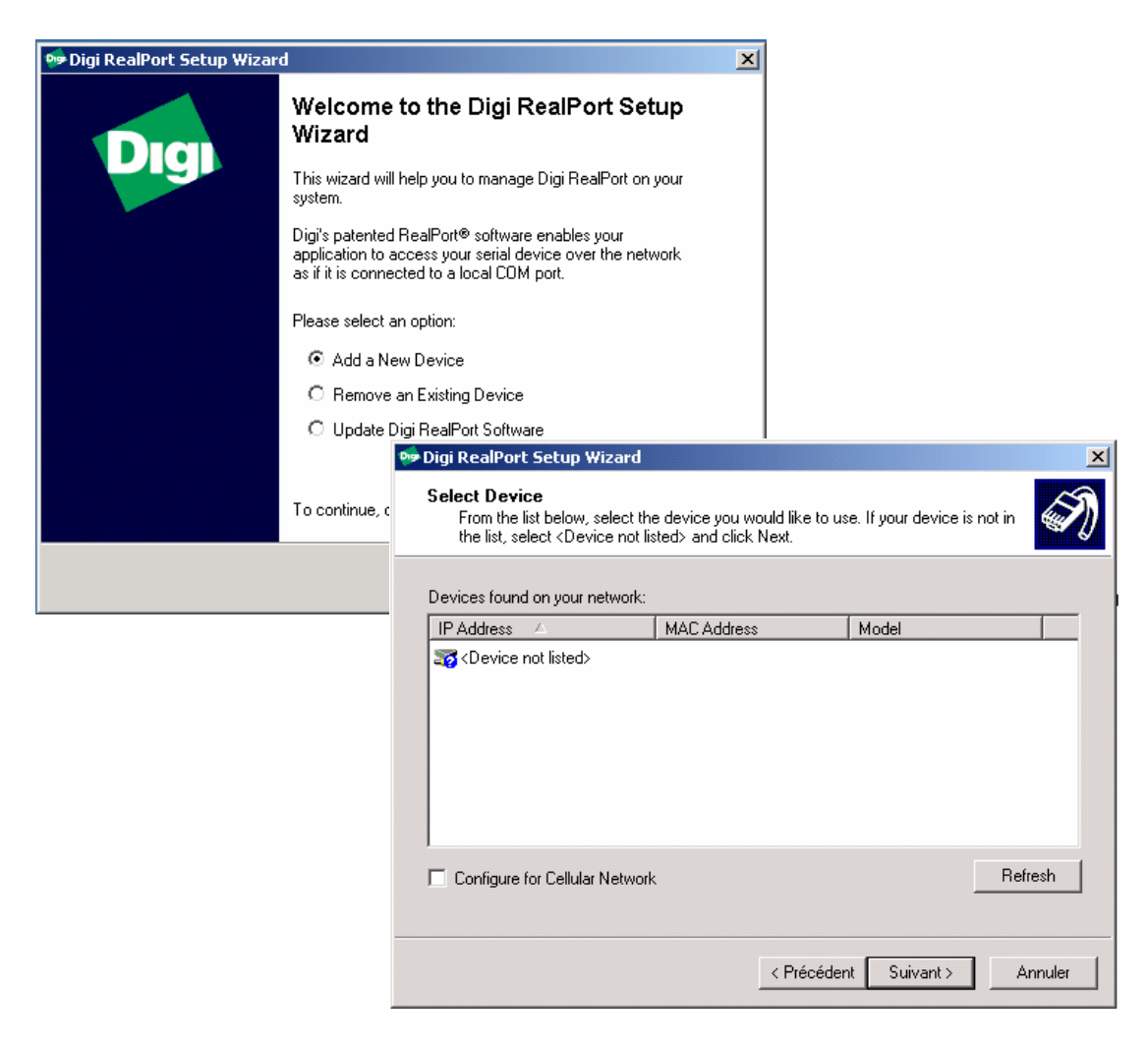

Le tableau suivant s'affiche :

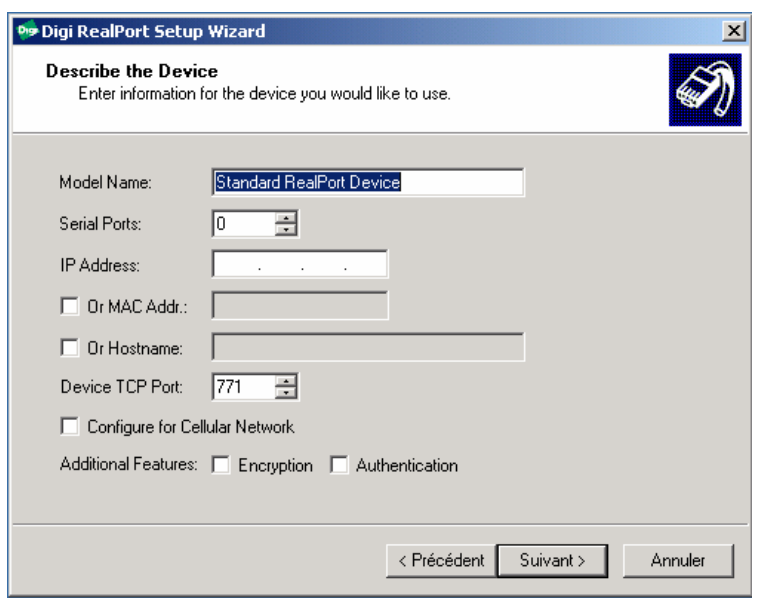

Renseigner « Serial ports » à « 1 » puis l'adresse IP du DigiOne souhaité. Valider. Puis choisir dans la liste à défilement le numéro du port COM (entre 10 et 998).

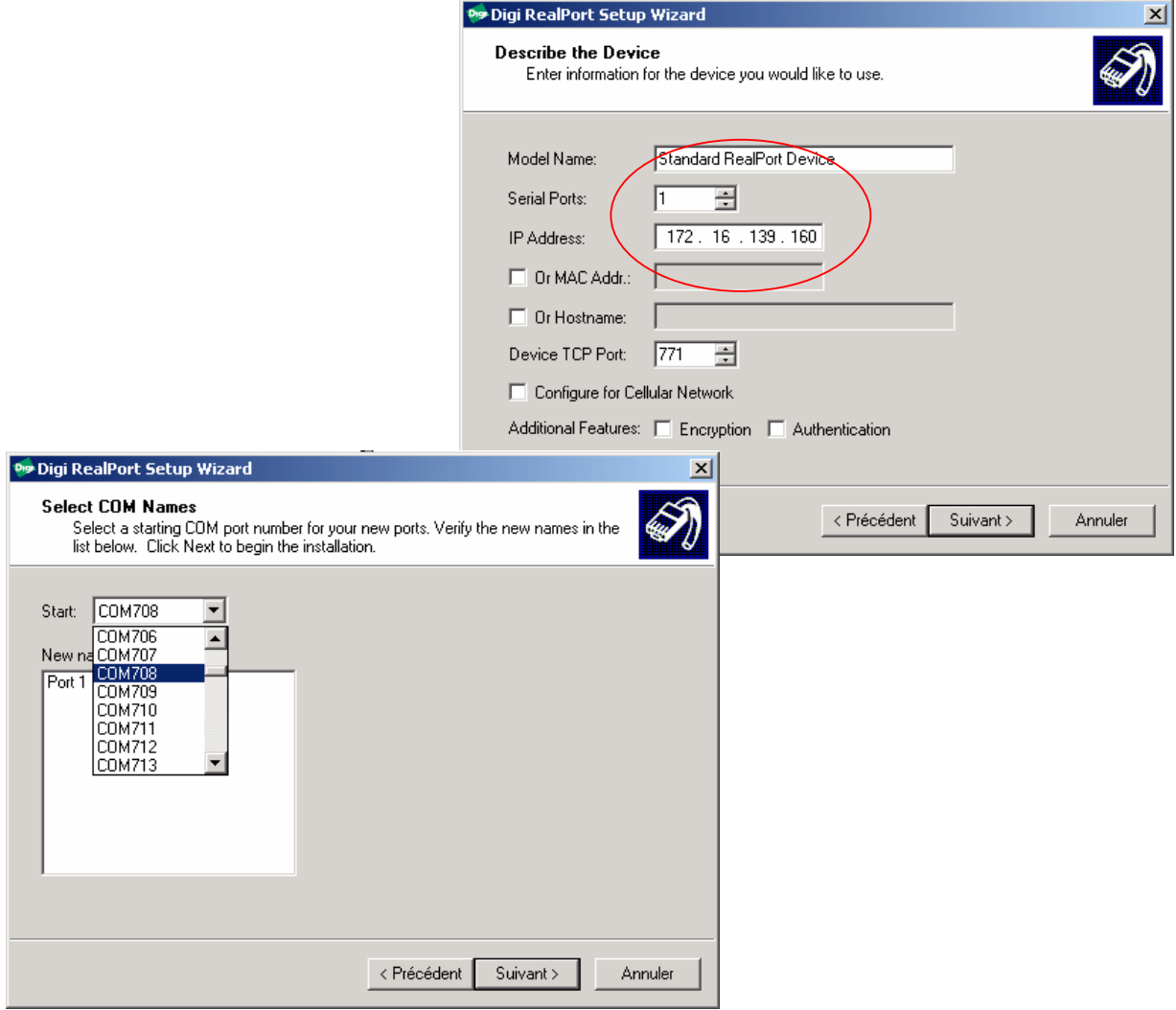

Puis après quelques minutes d'installation du nouveau port de communication virtuel, l'écran suivant apparaît :

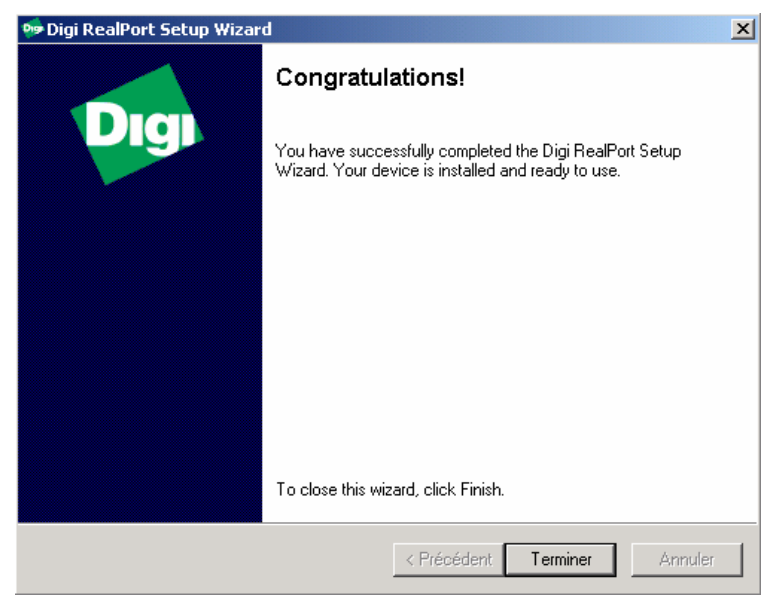

Le port COM virtuel est créé.

### Connexion Pc Hyperterminal en port COM virtuel et M2 en RealPort :

- Dans Hyperterminal (Démarrer, Programmes, Accessoires, Communication, Hyperterminal), ouvrir une nouvelle connexion et dans l'onglet « Connect to », choisir « Connect using COMxxx » le port COM virtuel créé avec le logiciel DigiOne Realport décrit ci après.
- Vérifier les paramètres du port « 38400/7/Paire/1/aucun » en sélectionnant l'option « Configure ». Puis dans l'onglet « Settings », vérifier l'émulation « Minitel » et « Telnet terminal ID = VT100 ». Enregistrer le profil

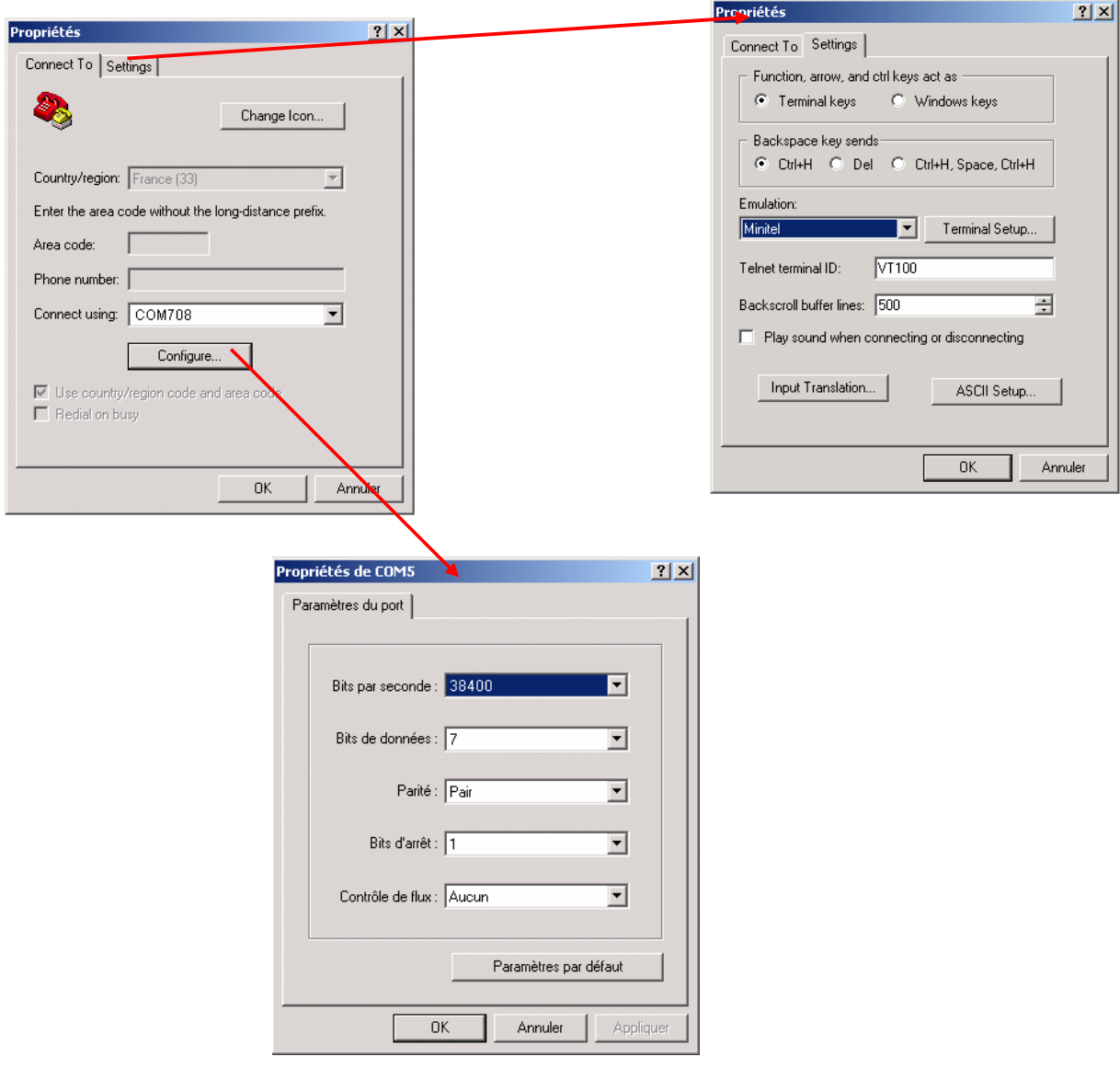

Connexion Pc DCS en port COM virtuel et M2 en RealPort :

- Dans le logiciel DCS, « Ouvrir un site existant » et choisir « M2 direct ».
- Puis « Modifier site » et renseigner le port COM virtuel créé avec le logiciel DigiOne Realport décrit ci avant.

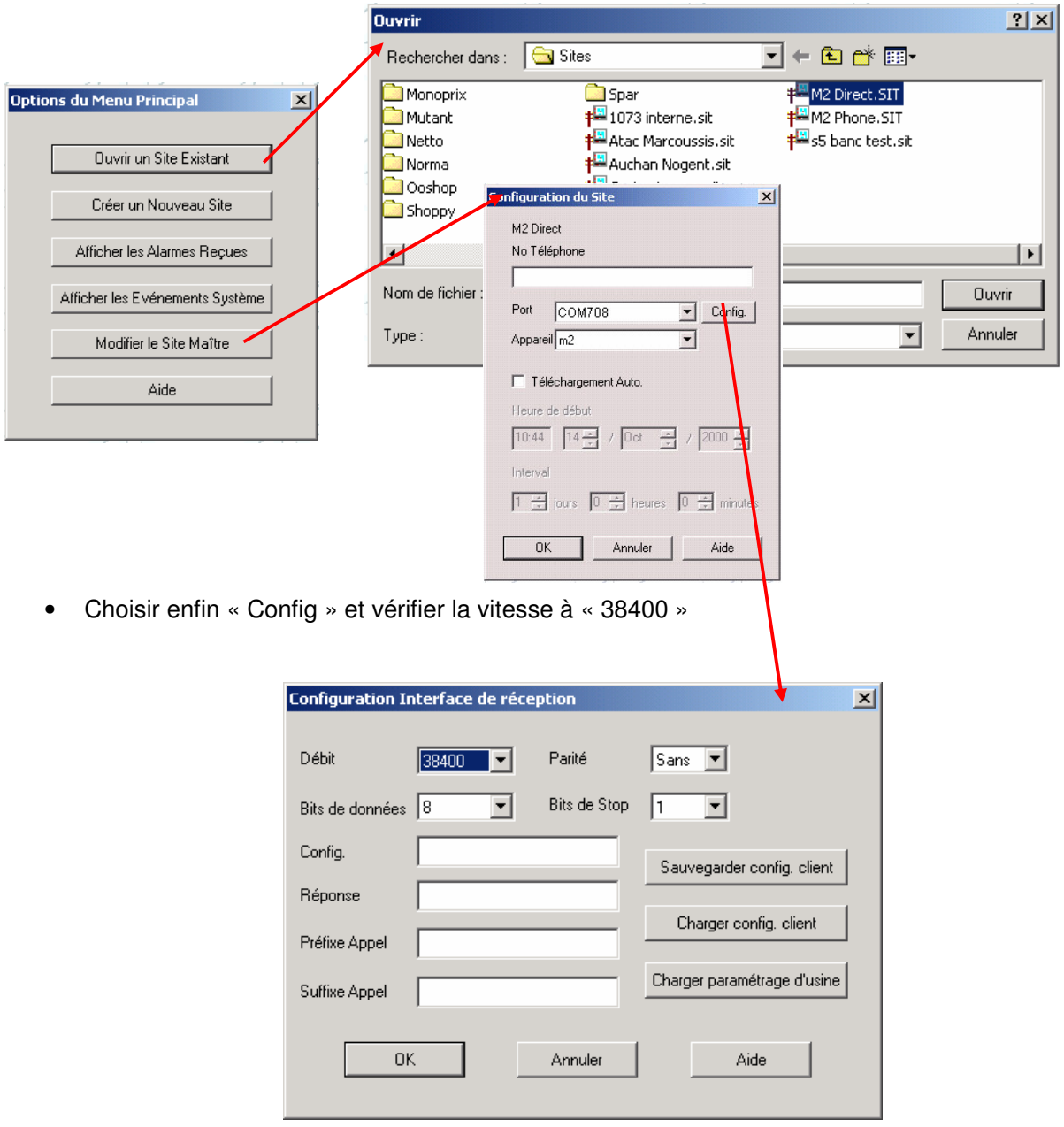

• Enregistrer le profil sous un nom différent de « M2 direct »

Additif sur la définition des ports COM virtuels :

Vous pouvez à tout moment vérifier les ports COM ainsi créés dans Windows.

- Démarrer/ Paramètres / Panneau de configuration
- Système / onglet « Matériel » / option « Gestionnaire de périphérique »

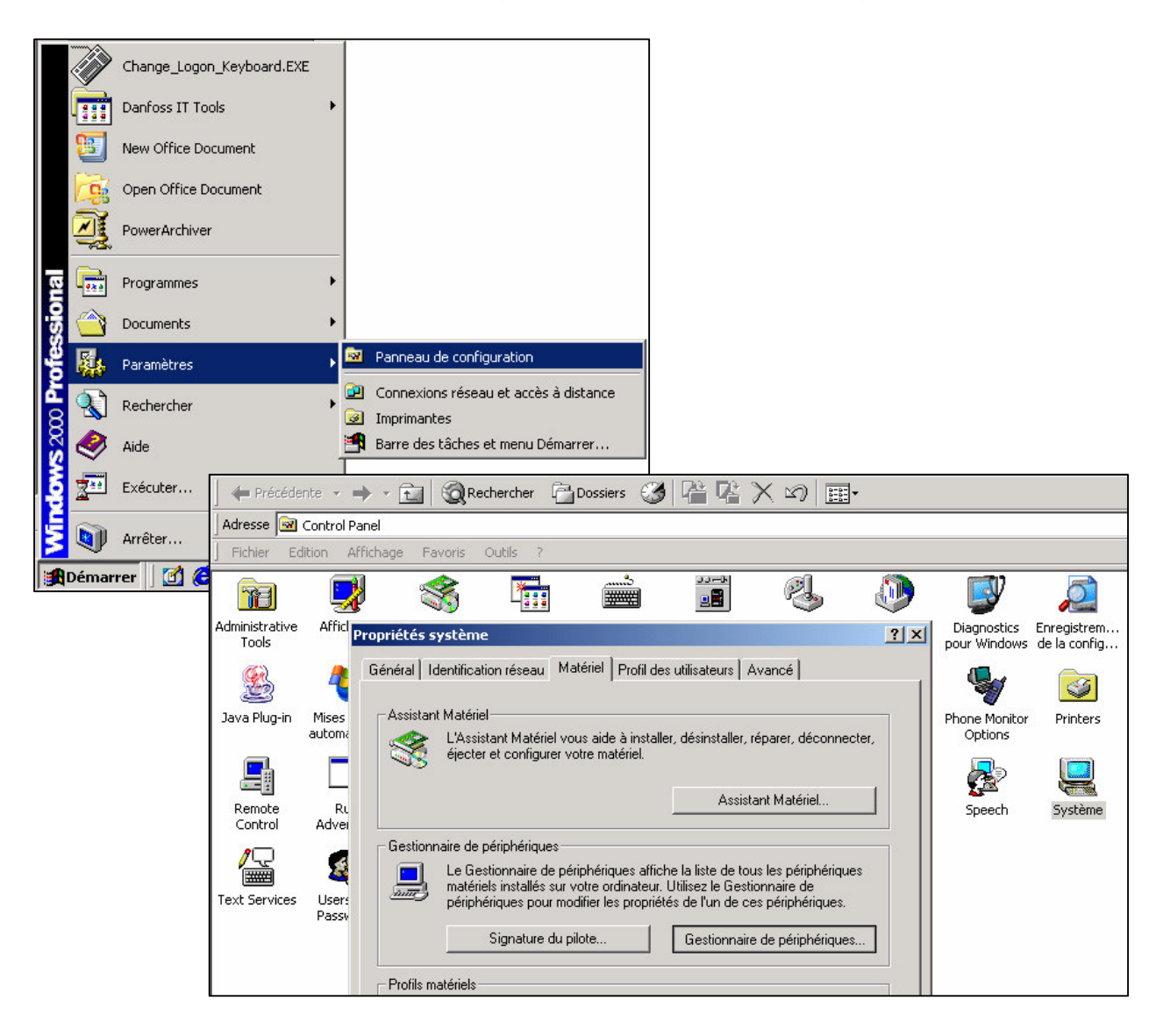

- Puis développer la branche « Multi port serial adapters »
- Choisir le DigiOne SP (par son adresse IP) et cliquer droit « Propriétés »
- Option « Advanced » puis « Network »

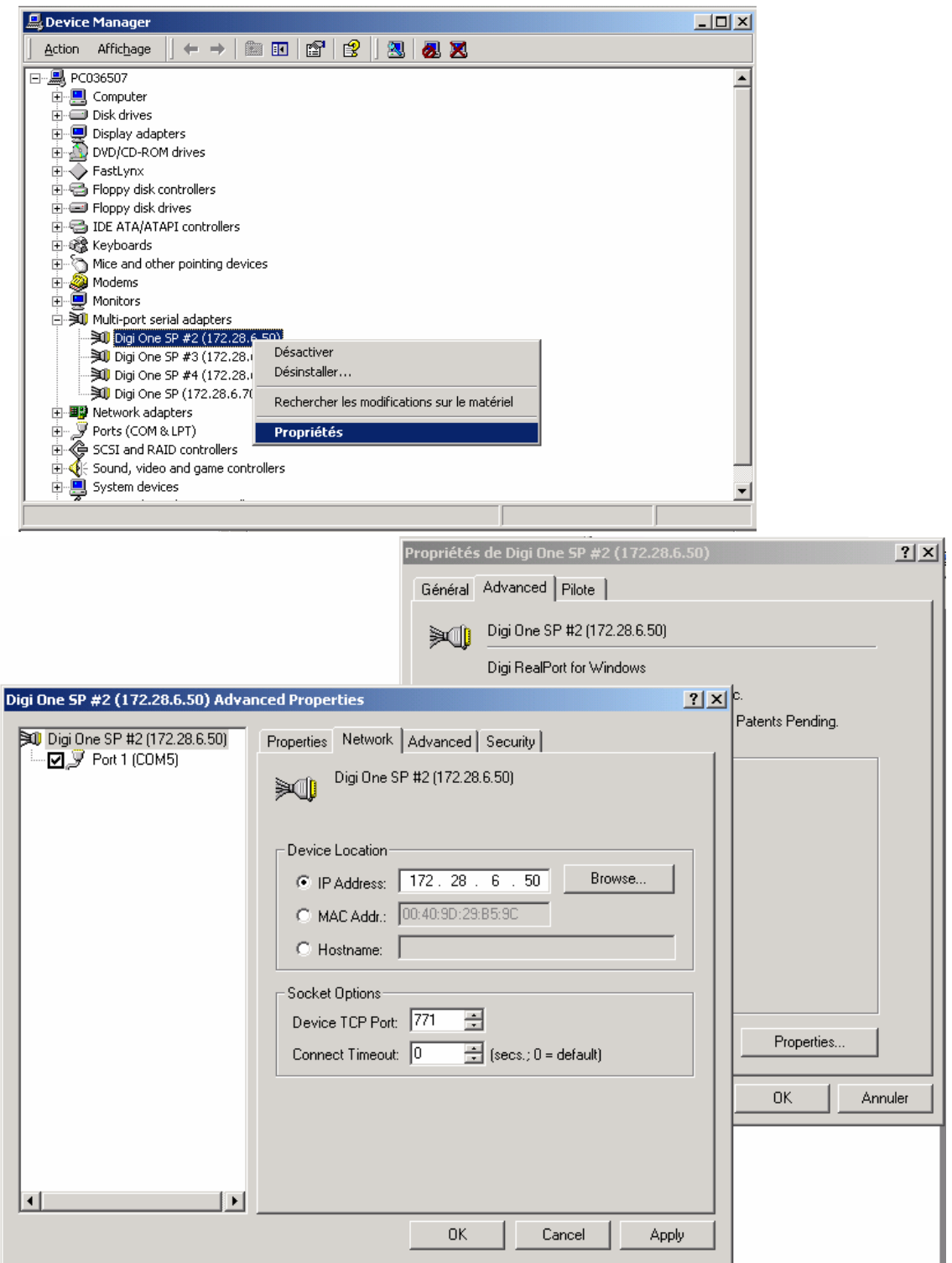